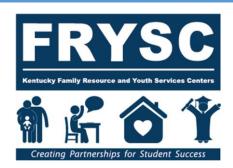

# FRYSC COUNTS USER'S GUIDE

Division of Family Resource and Youth Services Centers

CABINET FOR HEALTH AND FAMILY SERVICES

# **TABLE OF CONTENTS**

| Introdu | uction                                                                                 | Page 2                      |
|---------|----------------------------------------------------------------------------------------|-----------------------------|
| Access  | ing FRYSC Counts                                                                       | Page 4                      |
| Passwo  | ord Resets                                                                             | Page 5                      |
| Naviga  | ting the System                                                                        | Page 6                      |
|         | District                                                                               | Page 7                      |
|         | Center                                                                                 | Page 10                     |
|         | Action Component                                                                       | Page 13                     |
|         | Reordering Activity Detail Rows                                                        | Page 15                     |
|         | Action Component Amendments                                                            | Page 16                     |
|         | Training                                                                               | Page 19                     |
|         | Impact Reports                                                                         | Page 22                     |
|         | Budget Original                                                                        | Page 26                     |
|         | Budget Amendment<br>(for amendment OR amendment with a purchase re                     | Page 27<br>equest)          |
|         | Budget-Purchase/Subcontract Request (for purchase or subcontract request NOT requiring | Page 33 a budget amendment) |
|         | Center Operations Original                                                             | Page 38                     |
|         | Center Operations Amendment                                                            | Page 40                     |
|         | Advisory Council Listing                                                               | Page 44                     |
|         | Best Practices                                                                         | Page 46                     |
|         | Unenrolled Section                                                                     | Page 48                     |
| Comm    | on Questions/Troubleshooting                                                           | Page 53                     |

# Introduction

FRYSC Counts is a data collection and approval system for Kentucky Family Resource and Youth Services Centers. Below are the sections available in production:

#### District

- Development complete
- Contact information for district level personnel
- District level document uploads

#### Center

- Development complete
- Contact information for center level personnel
- Supplemental center information
- Student free and reduced lunch counts
- Center level document uploads

## Action Components

- Development complete
- Center action components for a two-year planning cycle

#### Training and related documentation

- Development Complete
- Professional development tracking
- Approved trainings list
- Training request forms

#### Impact Reports

Development Complete

#### Budget

- Development Complete
- Budget Form
- Budget Amendments
- Requests for Purchases and Subcontracts
- Automated emails to RPM upon submission and coordinator upon approval

#### Best Practices

- Development Complete
- Searchable statewide by component or key word(s)

## Center Operations

- Development Complete (Original and Amendments)
- O Advisory Council Listing (for 2020 program plan cycle)
  - Development Complete

## Service Tracking for Unenrolled

- Development Complete
- Unenrolled 0-5 Population
- Other Non-student

#### Success Stories

- Removed from FRYSC Counts plan
- Submit a Success Story: <a href="http://bit.ly/FRYSCSuccesses">http://bit.ly/FRYSCSuccesses</a>

# **Accessing FRYSC Counts!**

For new coordinators, assistants, or district-level staff needing access to FRYSC Counts, please follow the instructions below. KOG (Kentucky Online Gateway) is the application that houses most applications operated by the Commonwealth of Kentucky. It serves as the doorway to access the applications but is not associated with the applications themselves.

- 1. Sign up for a KOG account: <a href="https://kog.chfs.ky.gov/">https://kog.chfs.ky.gov/</a> using your school district email address.
- 2. You will receive an email from KOG DoNotReply@ky.gov. You must click the link in this email to activate your KOG account.
- 3. After this, please send the following to <a href="mailto:Tonya.Cookendorfer@ky.gov">Tonya.Cookendorfer@ky.gov</a>:
  - a. Email address
  - b. Title/Role
  - c. School District
  - d. Name of center for which you need access (center staff only)
- 4. You will receive an email invitation with a link to "complete the process". **After clicking** the link, you will have full access to FRYSC Counts.
- 5. Log in using the email and password used to sign up for KOG.

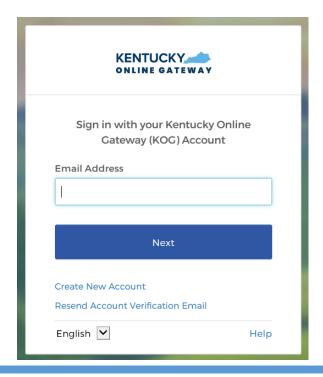

## **Password Resets**

There are two ways to reset your password.

## Option 1:

Click FORGOT PASSWORD and provide your username and email address. You will receive an email with a link to reset your password. Some users have provided a mobile number that may be used instead of email.

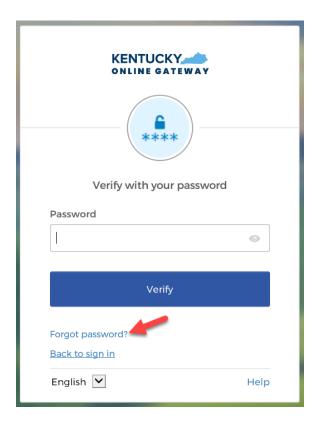

## Option 2:

Email KOGHelpDesk@ky.gov to request a password reset link.

# **Navigating the System**

This user's guide will be updated regularly to include new developments.

#### The Home Screen

#### Center staff access

Coordinators and other center staff will have access to all, with the exception of the district tab.

#### **District staff access**

District contacts and other approved district level staff will have access to district information and all center-level entries within the specified district.

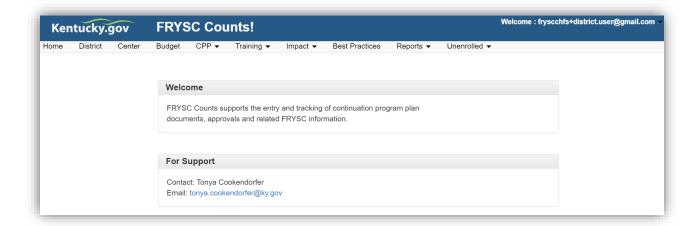

# District Page (District-level permissions only)

All district contacts and those with district level access are able to navigate to the district page, make changes to the contact information and upload documents to the district page. To locate the district page, scroll to the bottom of the page where you should see your school district name.

Beside the district name you will see two links: **VIEW/EDIT**, which will take you directly to the district page and **DOC LIST**, which will take you to the list of all documents associated with the district and allow you to upload new documents.

#### (District Search)

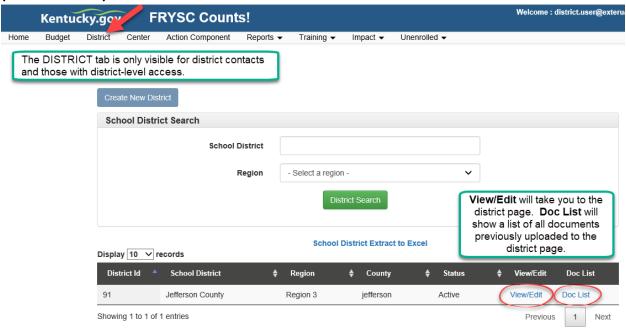

District contacts are asked to keep the district page up to date to ensure that communication from the Division of FRYSC is routed to the correct email address.

Included on the district page is contact information for

- Superintendent
- District Contact
- Finance Officer
- Additional contact for MUNIS and/or Infinite Campus

As a District Contact, you have access to each Center's information in FRYSC Counts for your District.

#### To view the Other Information Fields and In-Kind Totals:

- 1. Click on the Center tab (see red arrow in picture below)
- 2. Below the black bar, find the Center you would like to check and click on View/Edit (see red box)
- 3. Scroll down until you see the Other Information section.

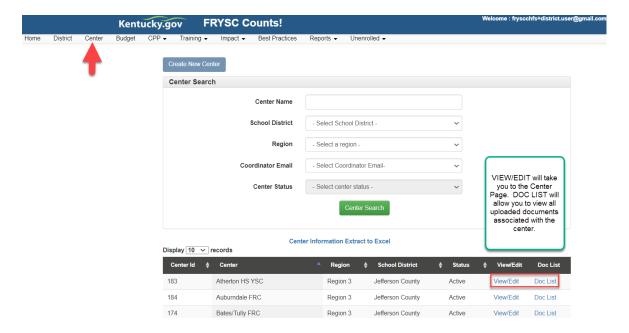

**Center Page – Other Information fields** are found below the Advisory Council chairperson contact information. This section contains board/council involvement and various dollar amount totals for the fiscal year, including cash and in-kind contributions received by the center. Previous totals are cleared in March of each year, and updated totals are due June 30.

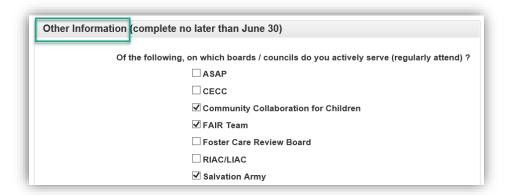

## To check a Coordinator's PD Tracking Form:

- 1. Click on the Training tab.
- 2. Choose PD Tracking Form
- 3. In the Coordinator drop down box, select the coordinator email address. The PD form will display in the grid at the bottom.
- 4. Coordinators are required to have a minimum of 24 hours of PD (total credit hours appears at the bottom) and attend a minimum of 1 state conference.

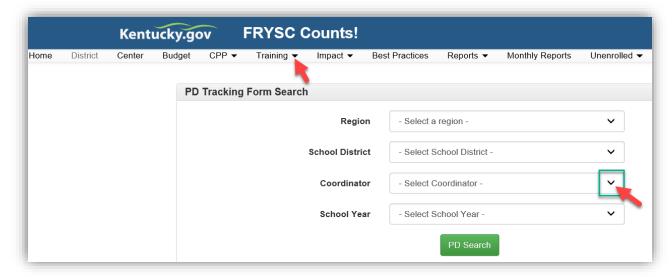

## To check FRYSC Continuation Program Plans (CPP) and Budgets:

- 1. Click on the Budget or CPP tab, depending on which form you would like to view.
  - a. The CPP tab contains links to 3 CPP forms:
    - i. Action Components
    - ii. Center Operations
    - iii. Advisory Council Listing
  - b. The Budget tab contains budget information for current and past years.
    - i. Original budgets
    - ii. Budget amendments
    - iii. Purchase requests
- 2. Search for the Center Name and School year to view current form submissions.

## **The Center Page**

Click the Center tab at the top of the page. To locate the center page, scroll to the bottom of the screen where you should see your center name (or multiple center names for those with district access). Beside the center name you will see two links: VIEW/EDIT, which will take you directly to the center page and DOC LIST, which will take you to the list of all documents associated with the district and allow you to upload new documents. You may also click VIEW/UPLOAD DOCUMENTS at the bottom of the center page to view the DOC LIST.

#### (Center Search - District)

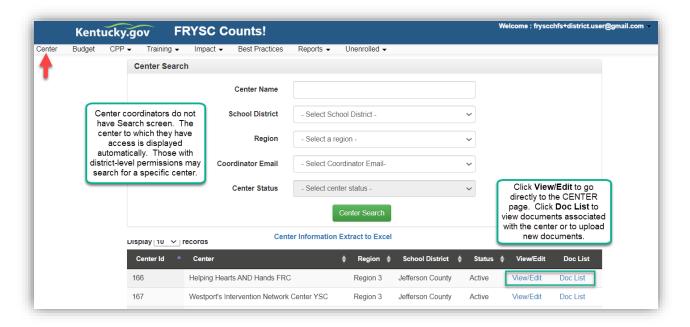

The center coordinator is asked to keep all fields on the center page current to ensure that the Division of FRYSC has the correct contact information at all times. Navigate to the center page by clicking VIEW/EDIT and make the needed changes, then scroll to the bottom of the page and click SAVE.

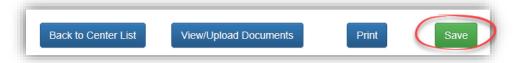

Also found on the CENTER page:

#### • Advisory Council Chairperson

#### • Other Information fields

This allows for collection of community board/council participation, school district and community cash and in-kind contributions, additional grant totals, and other related items.

These fields are to be completed by June 30 each year. Responses from the previous year will be cleared at the beginning of March to allow for updated entries. The Division of FRYSC will send email communication prior to the due date to share further instructions.

#### School and Free/Reduced Lunch Counts and Preschool counts

Preschool free and reduced lunch counts are self-reported as of Dec. 1. Communication will be emailed prior to the due date with further instructions.

Free and reduced lunch counts for K-12 are sent directly to the Division of FRYSC by the Kentucky Department of Education. These counts are imported into the center pages when new budget spreadsheets are finalized.

To update **PRINCIPAL NAME** and **EMAIL** for the schools served by your center, please click the blue link directly above the self-reported preschool fields. These fields have been collapsed to reduce scrolling.

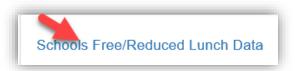

NOTE: School free and reduced lunch counts will be directly imported into FRYSC Counts prior to the beginning of the new fiscal year. Please check to be sure principal name and email are listed with the appropriate school(s) after the data import is completed.

# **Document Uploads**

To upload a document, click DOC LIST on the main center screen, or VIEW/UPLOAD DOCUMENTS at the bottom of the center page.

#### To upload a file

- browse for the file on your computer
   Depending on the browser you use, the screen view may vary slightly from the screen shot below.
- type a detailed document description
   Include enough information so that anyone viewing the list will know what is contained in the file without opening it.
- Click "Upload"

You may also Open/Save files existing files or sort by document description, document type, or date uploaded (default) by clicking the arrows next to the appropriate column heading.

#### (Document Uploads)

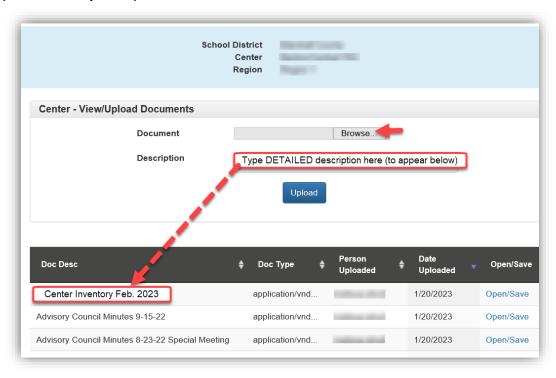

After a file has been uploaded, no changes may be made to the document description. To request a file deletion, please contact your FRYSC Regional Program Manager.

# **Action Component**

To view or enter action components, click the **CPP Tab** at the top of the screen, then Action Component. Those with district level access will need to filter for the center action components they would like to view using the Action Component Search. Select the school year and/or center name, then click Action Component search.

If components have been entered, center coordinators should automatically see all components associated with the center at the bottom of the page. To enter new components, you will click the button labeled "Create New Action Component".

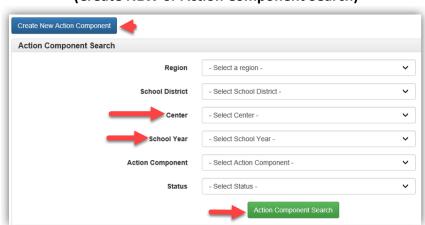

### (Create NEW or Action Component Search)

The action components associated with the center will display at the bottom of the screen as they are entered. The **STATUS** column will show whether the component has been Saved, Approved, or if More Information is requested.

#### (Component List)

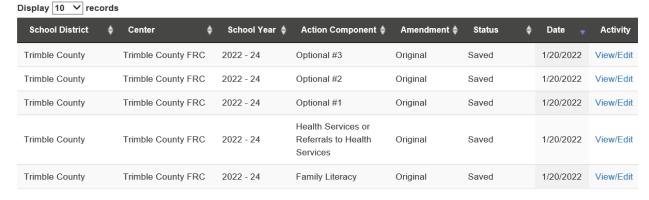

**To view, add or edit an action component that** has not yet been approved (STATUS: Saved) by your Regional Program Manager, click VIEW/EDIT to the right of the component. Component details are located at the top of the screen and include the action component name, goal of component, and Protective Factors. Below the component details you will see the Activity Details.

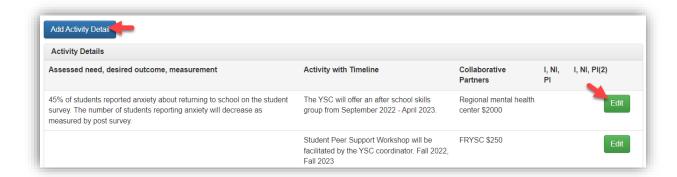

#### (Activity Details)

To ADD, click blue button labeled "Add Activity Detail". To EDIT activity details, click the green EDIT button to the right of the activity row. The display will change and allow you to edit the text. Make the changes, then click SAVE. **Note:** Implementation fields (*I, NI, PI – Implemented, Not Implemented, Partially Implemented)* are open for editing at any time without starting an amendment. These may be completed as activities are completed or ending Year 1 and Year 2.

#### Edit Activity Detail Assessed need, desired outcome, measurement 45% of students reported anxiety about returning to school The YSC will offer an after school skills group from September 2022 - April 2023. on the student survey. The number of students reporting anxiety will decrease as measured by post survey. Collaborative Partners Regional mental health center \$2000 Year 1 Year 2 I NI PI Evaluated I NI PI Evaluated - Select - Select -- Select -- Select -If not implemented, briefly, why? If not implemented, briefly, why? Did this activity have the intended impact? Did this activity have the intended impact? - Select - Select -

#### (Edit Activity Detail)

For assistance with component or activity detail deletions, please contact tonya.cookendorfer@ky.gov.

## **REORDERING ACTIVITY DETAILS/ROWS**

To change the row order in component Activity Details, after all edits are completed:

- 1.) Drag/drop row to desired position.
- 2.) Click UPDATE ROW ORDER.
- 3.) SAVE the component.

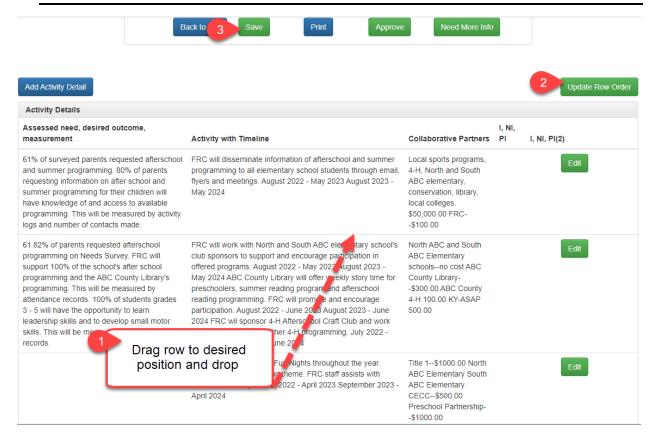

**Note:** Please complete the activity details prior to changing row order. **Edits may** be made after row order is changed, but the edited line will be placed at the top of the grid. You may follow the steps above to change the row order as many times as necessary.

# **Action Component Amendments**

After the Original action components have been entered and saved, the Regional Program Manager will approve each one. The component list will indicate whether the approval has been made. See below with the column labeled STATUS.

| Status – <i>Saved</i>    | Changes may continue to be made by clicking VIEW/EDIT.                                                                                                  |
|--------------------------|----------------------------------------------------------------------------------------------------|
| Status – <i>Approved</i> | The Original component has been approved by the Regional Program Manager and is <b>locked</b> for editing. Approved components show the "Amend" option. |
| Status – Need More Info  | More Information has been requested. After requested changes are made, the amendment must be resubmitted (amendment) or saved (Original).               |
|                          |                                                                                                    |

#### (View/Edit and Amend)

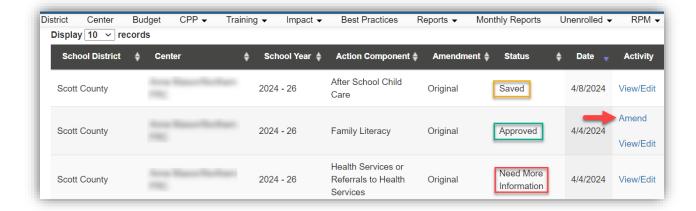

Upon clicking Amend, you will be prompted with the message below. Click YES to continue.

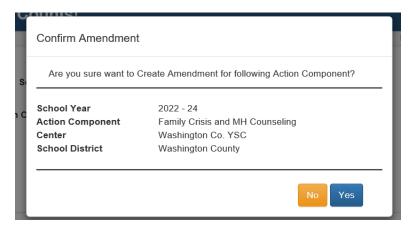

#### Process for amending an action component:

1. Meet with the center Advisory Council to discuss the amendment. Ensure that the discussion is documented in meeting minutes.

Click AMEND next to the appropriate component in FRYSC Counts.
 (Create FRYSC Request Form)

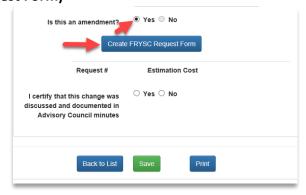

REQUEST FORM FOR ACTION COMPONENT AMENDMENT – Complete Explanation/Justification, then SAVE.

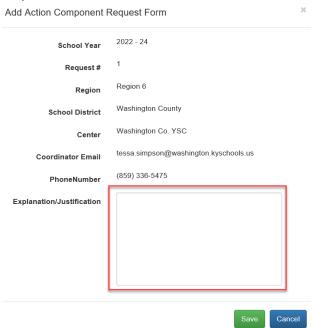

Following the entry of the FRYSC Request form, you will notice the Request # and a link to View/Edit the Request form.

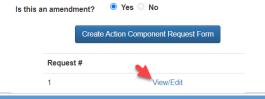

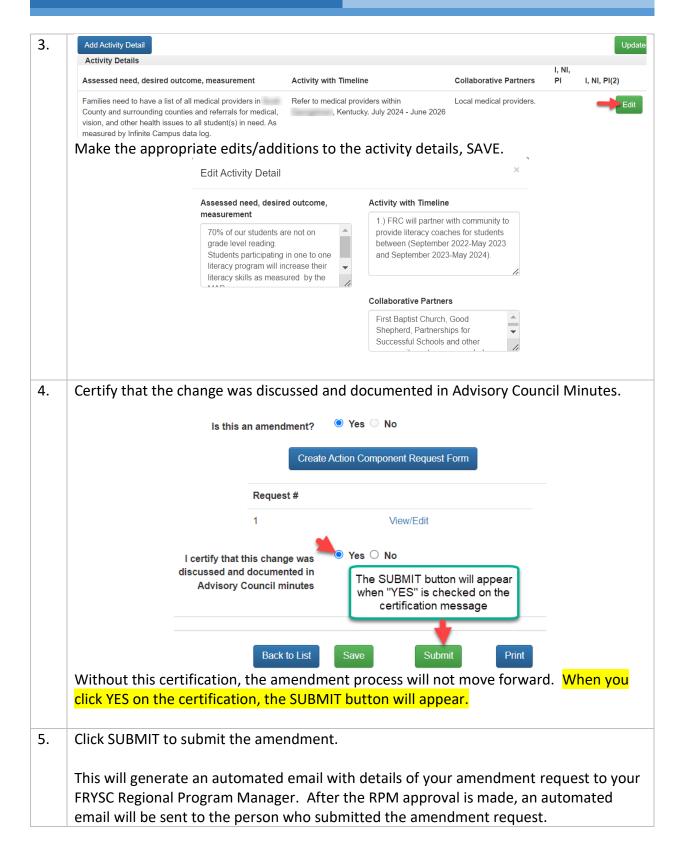

## TRAINING TAB

There are three separate sections for coordinators on this tab: Coordinator Training Requests, PD Tracking Forms, and the Approved Trainings List (with codes).

#### **NAVIGATION BAR – APPROVED TRAININGS LIST**

(Navigation bar and approved trainings list)

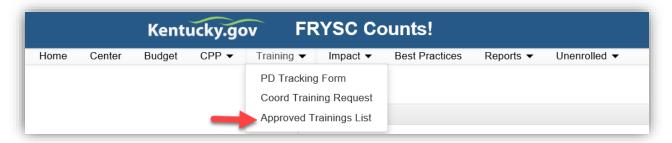

The list of approved trainings is accessible in FRYSC Counts. Clicking the "Approved Trainings List" link will yield the current approved list with codes in an Excel spreadsheet.

#### **COORDINATOR TRAINING REQUESTS**

Coordinators will submit requests for training approval by clicking "Coord Training Request". When you submit a request, an automated email will be sent to the DFRYSC Training Staff. When action has been taken on the request, the submitter will receive an automated email and will be able to view the status. When approved, the training will be assigned an automated code and will immediately appear in the approved trainings list.

| STATUS COLUMN: | Saved (completed form but NOT submitted to training director)   |  |  |
|----------------|-----------------------------------------------------------------|--|--|
|                | Submitted (Submitted to training director but not approved yet) |  |  |
|                | Need more information (Training staff needs more information)   |  |  |
|                | Approved (Training is approved and code assigned)               |  |  |

#### (Coordinator Training Requests)

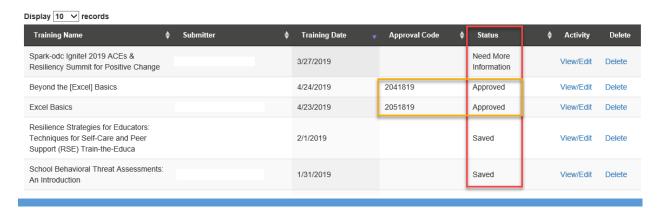

## **Professional Development Tracking Forms**

You may complete the PD tracking form throughout the year as you attend trainings, clicking SAVE each time. At the end of the year when you have completed the form, the Division will mark all completed forms as SUBMITTED, preventing further changes following the due date.

To start a PD tracking form for subsequent years, your first step will be to click **CREATE NEW PD TRACKING FORM**, which will open the PD tracking form.

#### (PD Tracking Form)

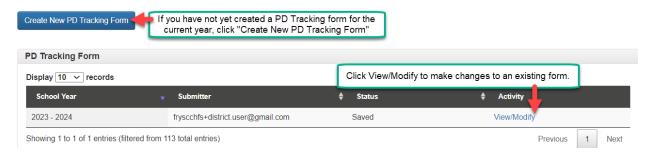

Note: FRYSC Coordinators who are changing centers within the same school district will need to recreate the PD tracking form after access is given for the new center. There is currently no functionality that would allow a form to transfer between centers.

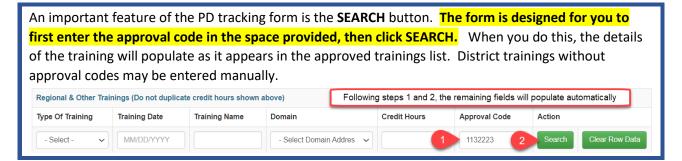

A new feature has been added to allow coordinators to attach training certificates directly to the PD tracking form.

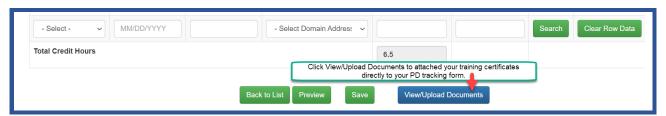

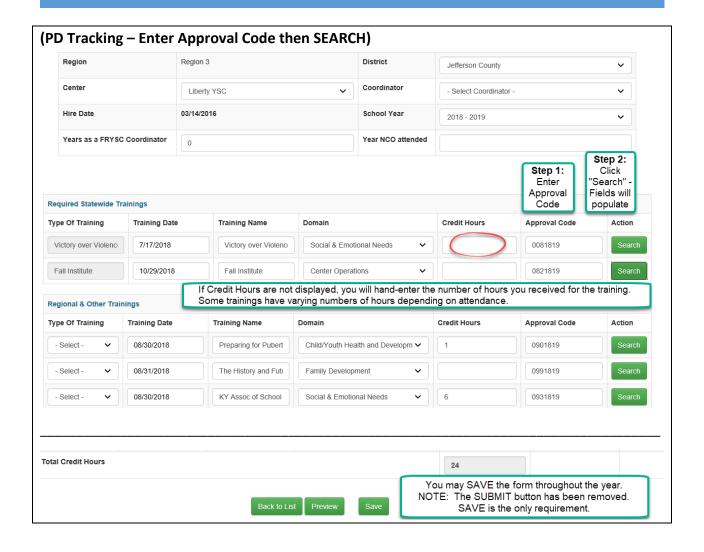

## **IMPACT REPORTS**

As you collect data and document outcomes, you may enter the Impact Report(s) throughout the year. Please SAVE each time until you feel certain it is ready to SUBMIT. No further changes can be made after you click SUBMIT.

#### (Create Impact Report)

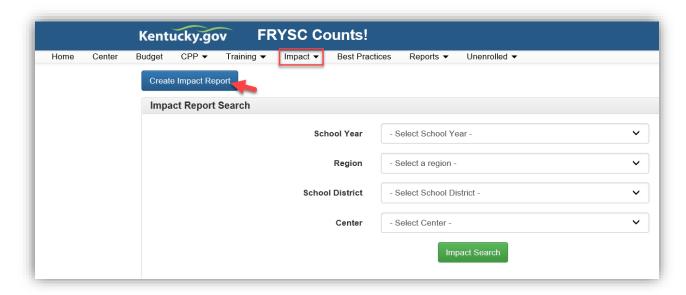

Each center is required to submit at least one Impact Report for the year. The Impact Report is designed to capture outcomes supported by data. For examples, please view the Impact Report Spotlights located on the Division of FRYSC web page.

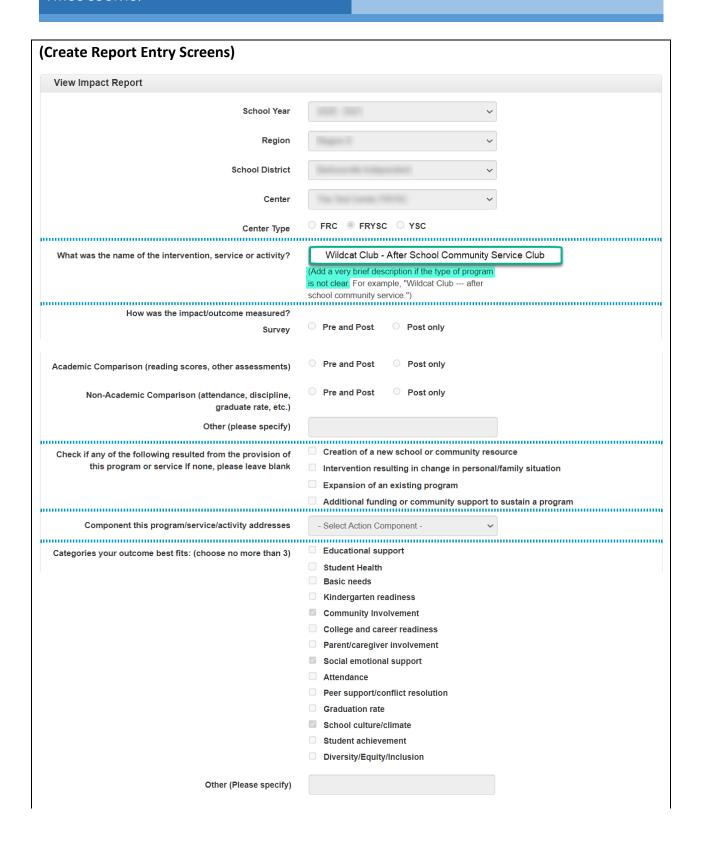

|   | In which of the following does your impact/outcome                                                                                                    |   | Behavior                     |  |  |  |  |
|---|----------------------------------------------------------------------------------------------------|---|------------------------------|--|--|--|--|
|   | demonstrate change? (choose all that apply)                                                                                                    |   | Skill                        |  |  |  |  |
|   |                                                                                                    |   | Achievement                  |  |  |  |  |
|   |                                                                                                    |   | Knowledge                    |  |  |  |  |
|   |                                                                                                    |   | Situation                    |  |  |  |  |
|   |                                                                                                    |   | Parent/caregiver involvement |  |  |  |  |
|   |                                                                                                    |   | Attitude                     |  |  |  |  |
|   |                                                                                                    |   | Community or school          |  |  |  |  |
|   | Other (Please specify)                                                                                                    |   |                              |  |  |  |  |
| 1 |                                                                                                    |   |                              |  |  |  |  |
|   | BEFORE What was the demonstrated need before the intervention/service/activity? (Be sure to include baseline data and targeted population.)                                                                                                 |   | 2,000 character maximum      |  |  |  |  |
|   | AFTER Describe the impact/outcome of the intervention/service/activity. (Be sure to include a description of the intervention, your center's specific involvement/contribution, data, and if applicable, the number of individuals impact.) | [ | 2,000 character maximum      |  |  |  |  |
|   | Back to List                                                                                                    |   | Print                        |  |  |  |  |

**Important:** In the BEFORE and AFTER fields there is now a **2,000 character MAXIMUM**. If you exceed this, you will not be able to save or submit until the character count falls within the acceptable range. Please be mindful of this as you plan your submission.

Additionally, please **SAVE frequently** or type long narrative in a Word document and copy/paste into the form. This will help to avoid the system timing out before your first SAVE. If the system times out before you click the save button, your text will not be saved.

After you click SAVE or SUBMIT, the **PRINT** button will appear. This will produce a PDF file that you may save to your computer or print.

A feature was added in July 2023 to allow for accompanying documentation to be included with your impact report (data, tables, charts, additional text may be uploaded). Please be sure to reference the attachment in the narrative of your impact report, so the reviewer will know to view it.

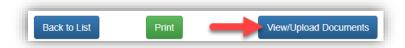

## (View or edit previously saved/submitted Impact Reports)

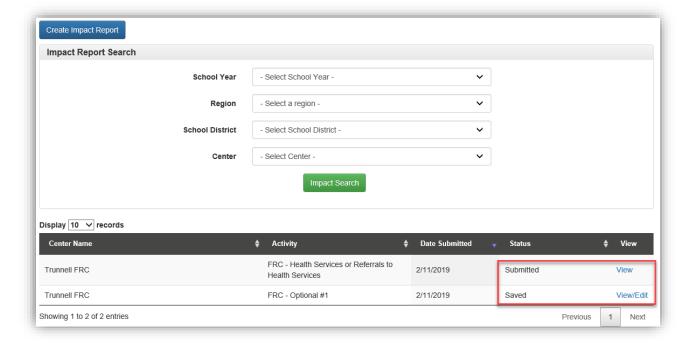

Previous reports are displayed in the grid at the bottom of the page. SAVED reports may be edited and printed. SUBMITTED reports may only be viewed and printed.

When Impact Reports are due, please finalize your Impact Reports and click SUBMIT.

# **BUDGET ENTRY (Original Budget)**

Center budgets are submitted annually in the spring following the annuancement of center allocation amounts. Original budgets need only to be SAVED. FRYSC Regional Program Managers will begin the approval process immediately following the annuanced due date.

Tip: Save frequently.

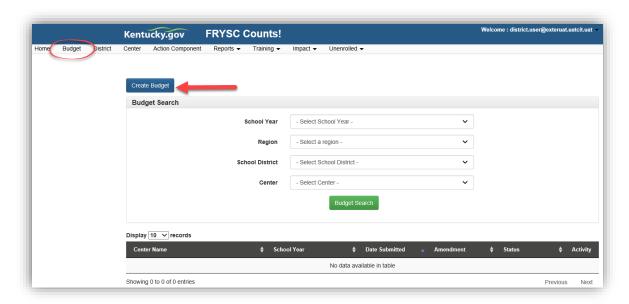

Click the button labeled "Create Budget" to begin your new original budget.

(Figure 20 - Budget entry)

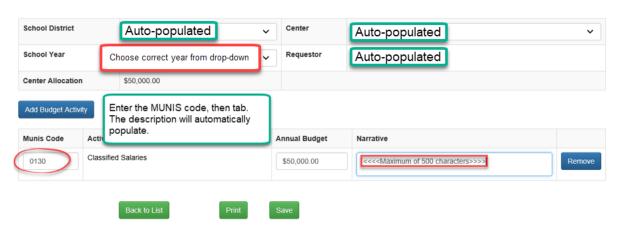

Select the school year. Enter your first MUNIS code in the space provided, then tab. Complete the annual budget and narrative. The narrative space will accept no more than 500 characters. **To enter the next line item, click the button labeled "Add Budget Activity"**. You may add as many line items to your budget as needed. Always remember to SAVE at the bottom.

## **BUDGET AMENDMENTS**

Follow these instructions to submit a budget amendment OR a budget amendment with an accompanying purchase/subcontract request (they can be submitted within the same amendment request). Signatures and request forms will still be required, so follow these instructions step-by-step.

To submit a budget amendment, follow these steps:

1.) The last approved budget will be highlighted in blue with the option to AMEND the budget in the right-hand column of the screen.

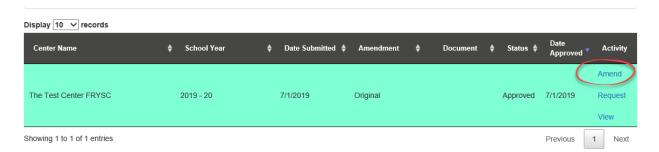

Click **AMEND** to the right of the last approved budget highlighted in blue, then confirm this is what you want to do.

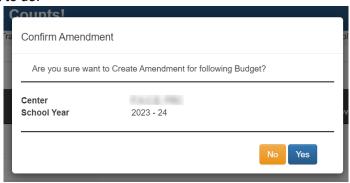

2.) Enter your new budget in the NEW BUDGET column. You must complete ALL fields in this column, not only the ones you are changing.

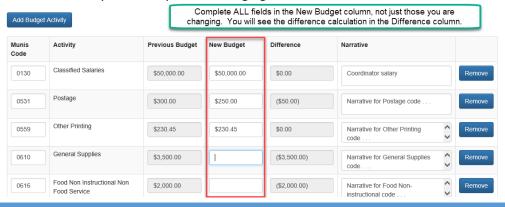

3.) Click **SAVE** at the bottom. After saving, the **PRINT** button will appear.

#### 4.) Click **REQUEST FORM**.

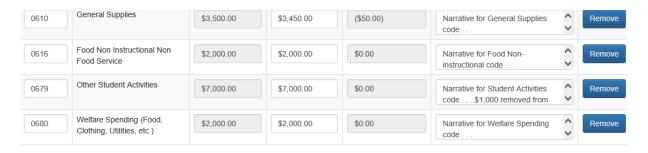

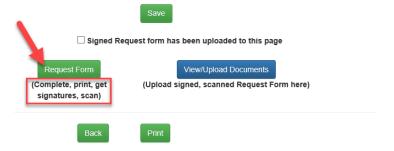

#### 5.) Click CREATE BUDGET REQUEST.

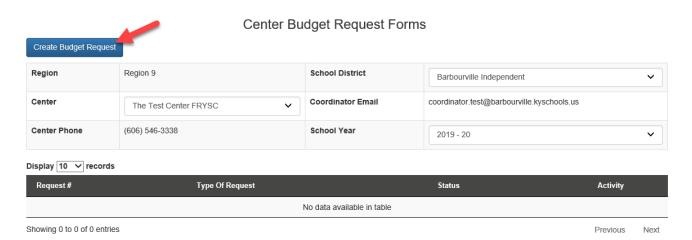

6.) Complete your request form. **SAVE** then **PRINT**. This will produce the request form with signature lines. You must print in order to gather the required signatures.

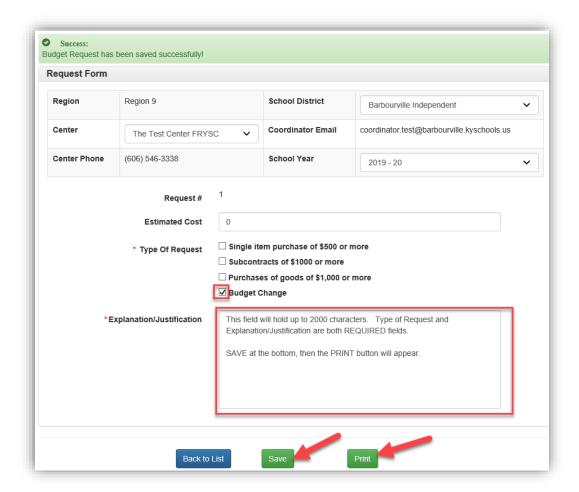

- 7.) Gather the required signatures, scan the document as before. When you are ready to upload the scanned signed document, go back to the BUDGET tab.
- 8.) You will now see Amend 1 with status "Saved". Click VIEW/EDIT.

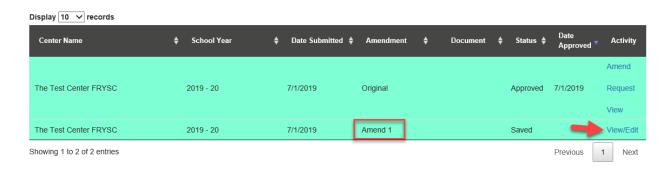

9.) Click VIEW/UPLOAD Documents and **upload the signed, scanned Request Form**. All request forms for the same year will be viewable here. Type a description for your upload such as "Request Form for budget amendment".

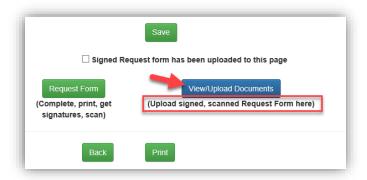

After you click UPLOAD, you will see the document listed as follows.

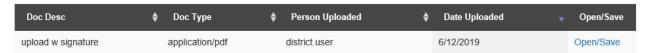

10.) Now you are ready to SUBMIT.

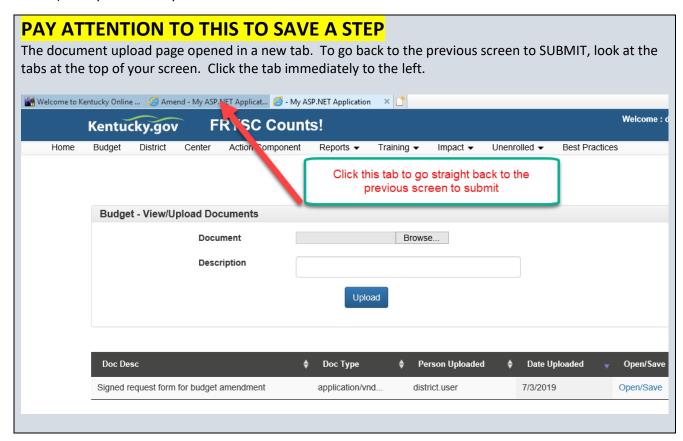

FRYSC COUNTS! USER'S GUIDE

11.) Click the certification message that the "Signed Request form has been uploaded" and the SUBMIT button will appear. Click SUBMIT.

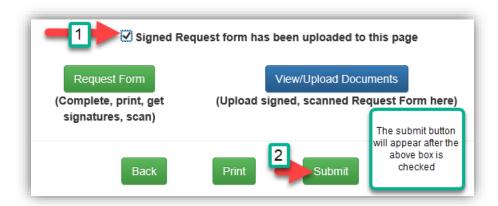

You will see a message that your budget amendment has been submitted successfully.

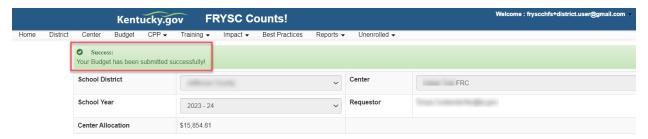

Your Regional Program Manager has now received an automated email notifying them that you have submitted a request. When approval is made, or if the RPM requests additional information, you will receive an automated email to tell you what action was taken.

See the difference between a SAVED request, SUBMITTED request, an APPROVED request:

SAVED (request has been created but has not been submitted for approval)

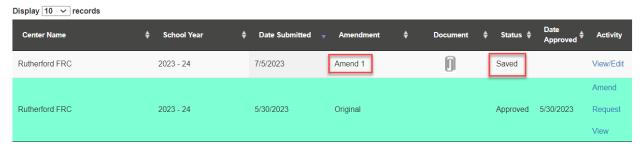

## SUBMITTED (may only be viewed until action taken by RPM)

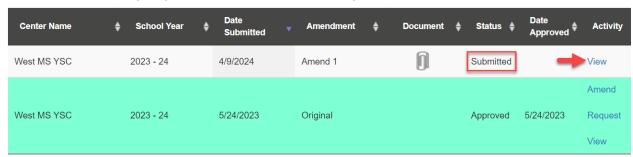

APPROVED (Now highlighted to show it is the last approved budget. You now have additional options attached to the <u>amended</u> budget. The original budget may only be viewed.)

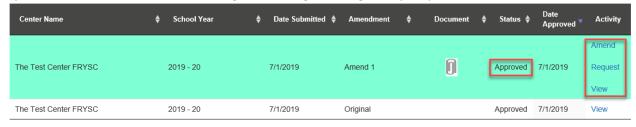

# **PURCHASE/SUBCONTRACT REQUESTS**

The last approved budget will be highlighted in blue and will have three options in the right-hand column: Amend, Request, View.

Amend – for a budget amendment OR budget amendment with accompanying purchase/subcontract request

Request – for a purchase request or subcontract that does not require an amendment

View – view the currently approved budget

To submit a purchase/subcontract request (that does not require a budget amendment):

#### 1.) Click REQUEST

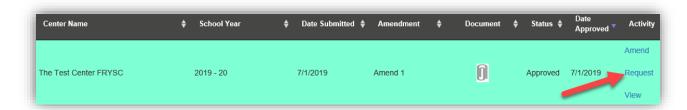

#### 2.) Click CREATE PURCHASE/SUBCONTRACT

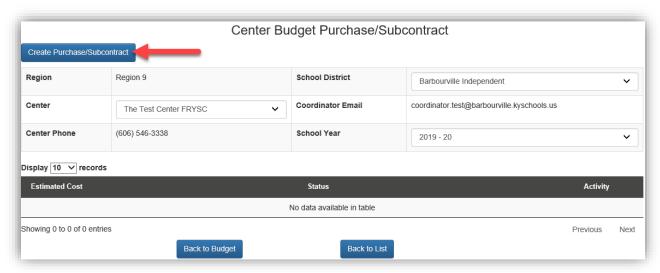

3.) Complete the Purchase/Subcontract Form and **SAVE**. After clicking SAVE, additional options will appear at the bottom of the page. You will then **PRINT**. The printed version of this form contains signature lines.

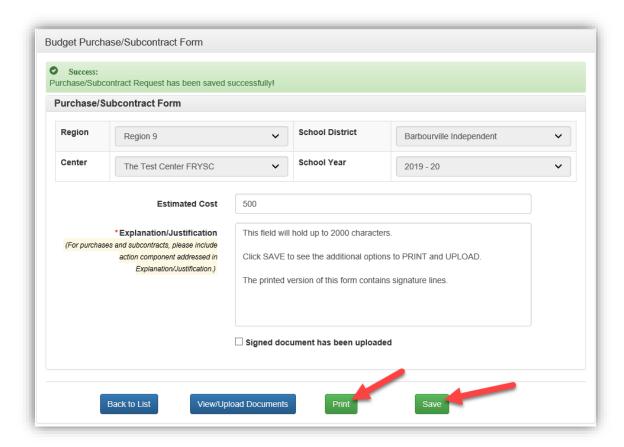

- 4.) Gather the required signatures and any accompanying documentation. Scan the documents to prepare for upload.
- 5.) When you are ready to upload, return to the budget tab and click **REQUEST** to return to the purchase/subcontract screen.

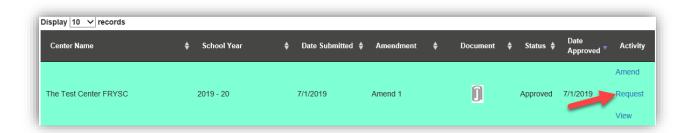

6.) You will see your saved purchase request at the bottom. Click VIEW.

**FRYSC COUNTS!** 

Center Budget Purchase/Subcontract

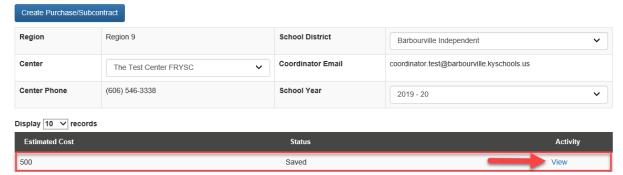

7.) Click **VIEW/UPLOAD DOCUMENTS** to upload your signed request form and any other accompanying documentation, such as invoices or subcontract information.

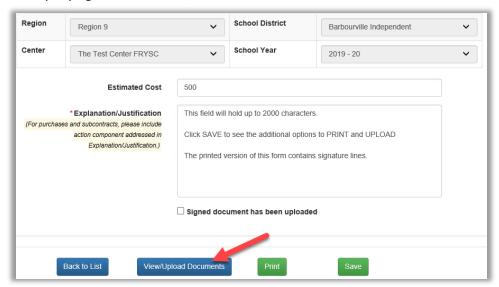

8.) Upload the document, including a clear description. The upload(s) will appear at the bottom with a date stamp. All other request forms attached to the budget throughout the year will appear here as well.

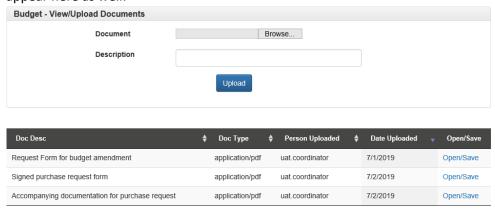

9.) Now you are ready to submit.

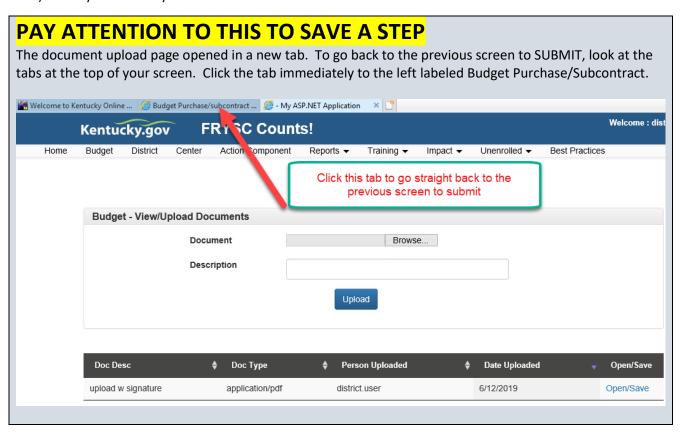

10.) Click the certification message "Signed document has been uploaded", then the SUBMIT button will appear. Click SUBMIT.

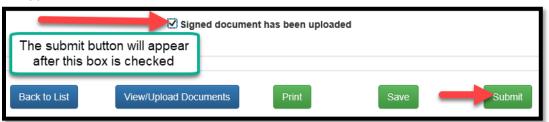

After you submit, you will see the following message.

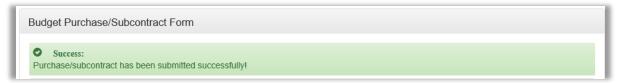

Your regional program manager has just received an automated email. You will receive an automated email when approval is made or other action is taken on your request. When you return to the request page, you will see the status has changed to SUBMITTED. When it is approved, the status will say "Approved".

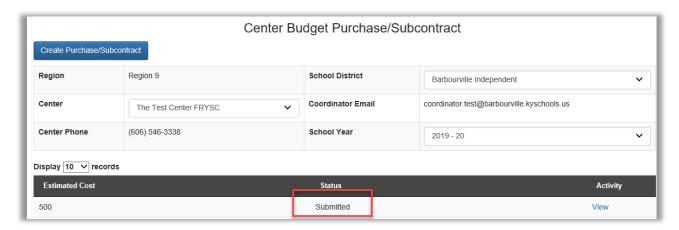

# **CENTER OPERATIONS – ORIGINAL**

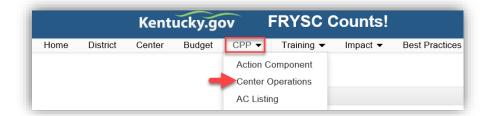

Click Create Center Operations to begin the new Center Operations form.

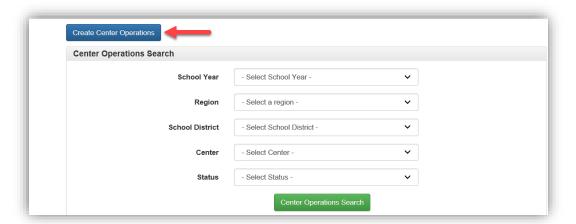

Select the correct School Year and complete the narrative portions of the form.

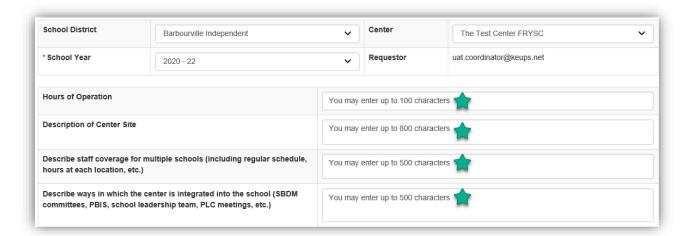

Complete all center staff fields for the center coordinator first. If there are additional staff members paid with FRYSC funds, click ADD CENTER STAFF to open another set of staff fields.

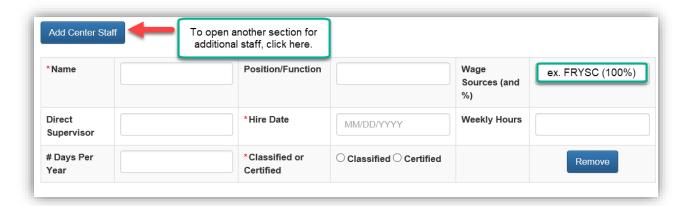

You may SAVE the form as many times as necessary prior to the CPP due date

Remember to save frequently. If the system times out before you save, your work will not be saved.

After the form is created and saved, you may return to the form by clicking the CPP>Center Operations tab. You will see your form at the bottom of the page.

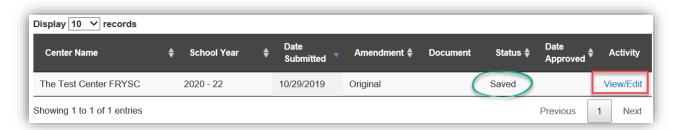

Status: **SAVED** (you may continue to edit), **APPROVED** (form has been approved by the RPM), **NEED MORE INFO** (RPM has requested additional information)

# **CENTER OPERATIONS – AMENDMENT**

1.) To Amend your most recently approved Center Operations form, click **AMEND**, then click YES to confirm this is what you want to do:

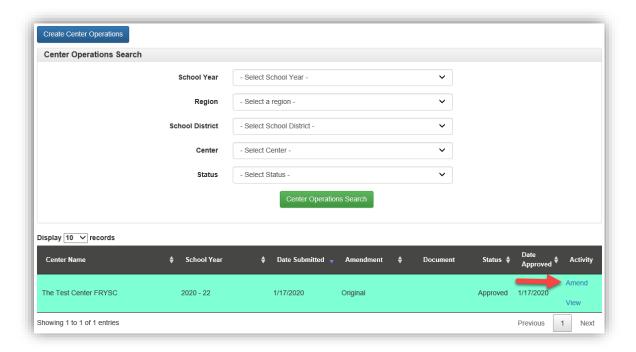

- 2.) Make the necessary changes to the form. Click SAVE.
- 3.) Click REQUEST FORM.

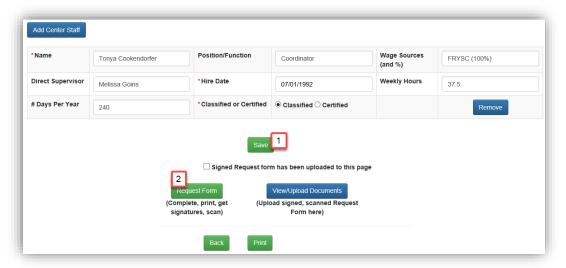

4.) Click CREATE CENTER OPERATIONS REQUEST in the upper left corner.

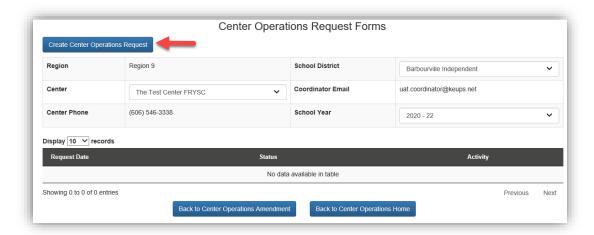

5.) Type a complete explanation of the change(s) you are making, SAVE, then click PRINT for the PDF version of your request with signature lines. Then you will collect signatures.

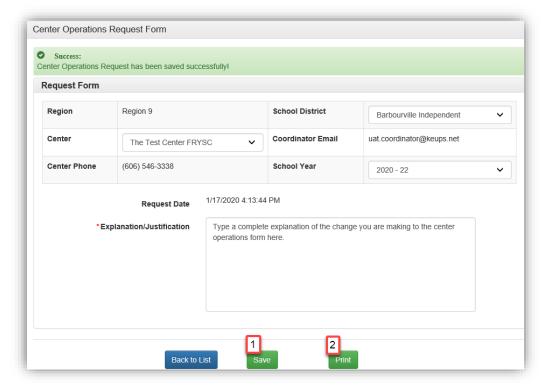

6.) After the Request Form is signed, you will scan the document. On your center operations page, you will see the Amendment you have created. Click VIEW/EDIT.

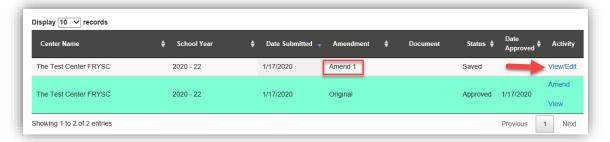

- 7.) Click VIEW/UPLOAD DOCUMENT
- 8.) Browse for your scanned request form and type a document description (e.g. "Ctr. Operations Amendment Staff Change")

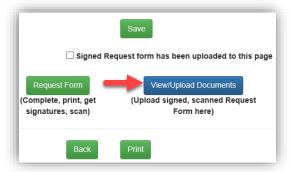

9.) After the file is uploaded, PAY ATTENTION TO THE TABS AT THE TOP OF YOUR SCREEN. Click the one labeled AMEND to go back to the previous screen.

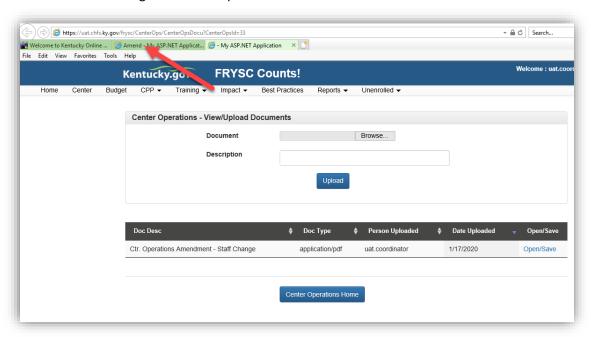

FRYSC COUNTS! USER'S GUIDE

10.) Click to certify that the signed request form has been uploaded. When you do this, the SUBMIT button will appear. Click SUBMIT.

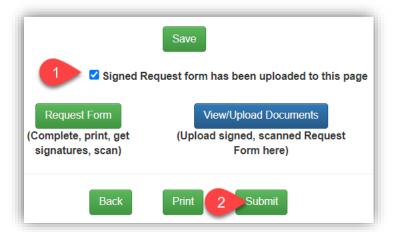

11.) After you click SUBMIT, your Regional Program Manager will receive a notification that you have submitted a Center Operations Amendment for approval.

## **ADVISORY COUNCIL LISTING**

The Advisory Council Listing is found under the **CPP** tab. A new AC Listing will be created for each CPP cycle.

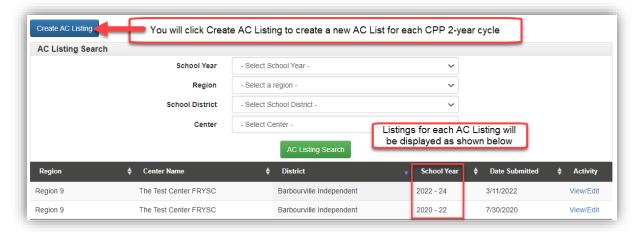

Advisory Council Bylaws should be attached to the appropriate school year's AC Listing. There are **two** ways to reach the uploads area. You may click the "Docs" link on the main grid (1) OR you may click the link at the bottom of the AC Listing form itself (2).

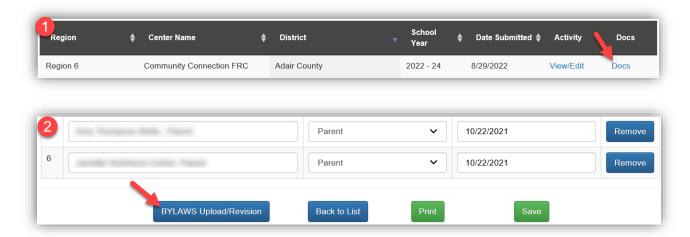

## **Advisory Council Membership Entry**

All fields with a red asterisk are required.

1.) To add members, type the CHAIRPERSON in the first row under NAME. Please identify the chairperson, school, community organization represented, as well as non-voting members. Click the dropdown under "Representing" and choose whether the member is a parent, youth, school district staff, or community. Choose the Original Appointment date.

FRYSC COUNTS! USER'S GUID

2.) To add another row, click ADD ROW. Continue adding rows until you are finished. Click SAVE at the bottom.

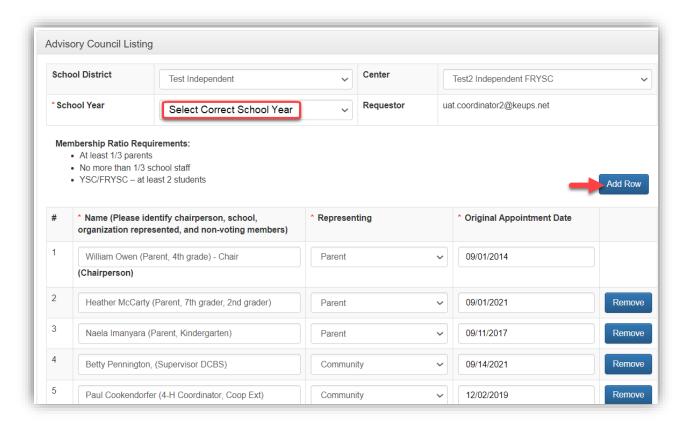

There is no approval process for Advisory Council changes. Your Regional Program Manager will be notified automatically each time you save a change. As with all areas of FRYSC Counts, frequent saves to avoid system time-outs are recommended.

## **Best Practices**

Submission of FRYSC Best Practices is both appreciated and voluntary. Please submit a best practice for any program, service, or activity you feel could be successfully replicated and would benefit other centers. Best practices are searchable statewide by component.

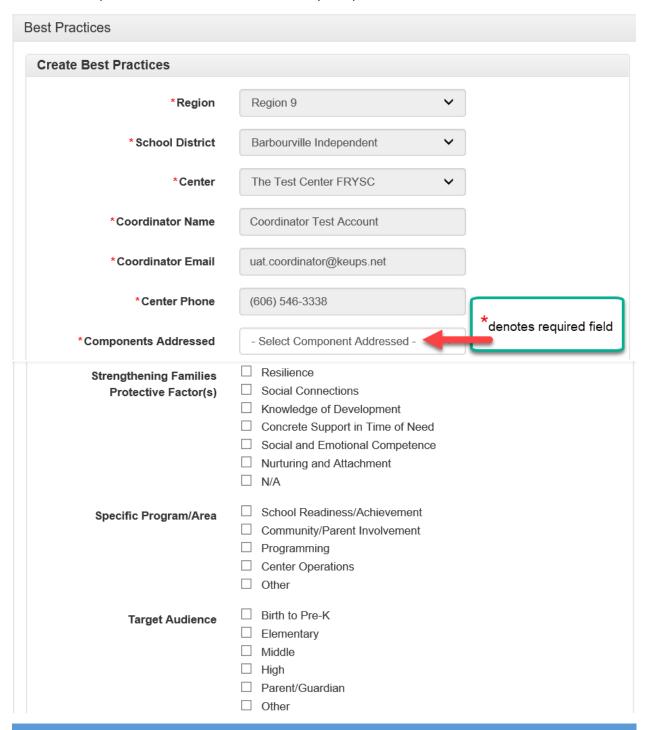

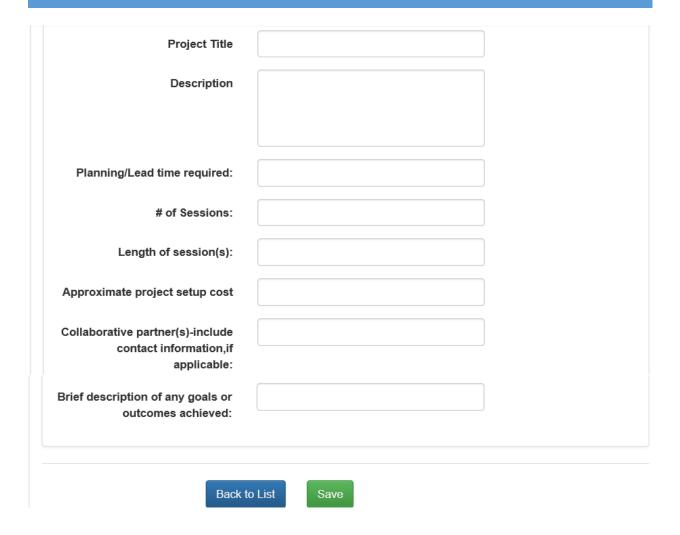

Please save the form frequently. If it times out before you save, your work will not be saved. When the document is saved, you will see this message:

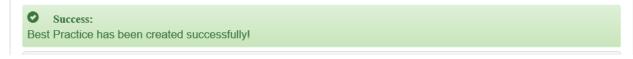

After the first save, you will be given the option to print or upload additional documents to accompany your best practice:

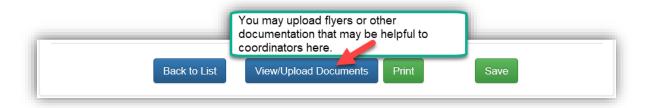

## **Unenrolled Section**

This section is to be used to document services to children/families that CANNOT be entered into Infinite Campus. If a service can be documented (attached to the student) in Infinite Campus, then no entry should occur in the unenrolled section.

There are two parts to the Unenrolled Section:

## Enter Recipients

Recipients must be added to the system first

#### Add Services

Services may be added after recipients are entered

## **ENTER RECIPIENTS**

When a child is involved, just like in Infinite Campus, the services should be attached to the CHILD – meaning the CHILD will be entered into the Unenrolled section, not the parent. There are additional fields where the name of the parent may be entered.

There are two categories of recipients:

### 0-5 Unenrolled

A child (birth to 5) who is not enrolled or available in Infinite Campus. If services are for the parent of the child, the child will still be the one entered as the recipient.

## Other Non-student

Any other unenrolled person

**Child** (older than 5 that is not able to be entered into Infinite Campus – ex. Homeschooler)

**Teen** (not able to be entered into Infinite Campus – ex. Dropout)

**Adult – non-parent** (an adult without a child – if a child is involved, the child should be entered)

Staff - school staff members

## **ADD SERVICES**

General service categories are available. There is a space to add a program or service name, as well as a box to check whether the services was a REFERRAL. Services can be added for individuals who have been entered as recipients or for groups of recipients.

After services are entered and recipients are attached, you will be able to print a roster including service detail.

#### **ENTER RECIPIENTS**

Begin by clicking the Unenrolled tab, then ENTER RECIPIENTS.

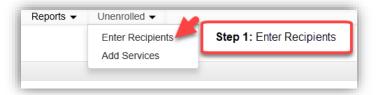

The next page will show a blue button in the upper left corner of your screen. Click Create Recipient Info.

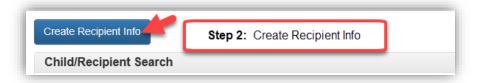

## Choose the recipient type:

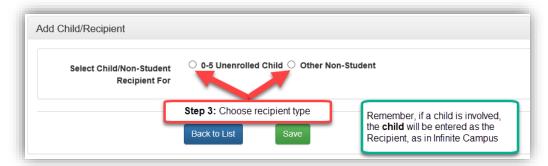

Screens are different depending on the Recipient type, yet both are VERY general. You may complete as much or as little as needed. Only the fields marked with an asterisk (\*) are required.

After the recipient is SAVED, a button will appear to allow you to enter more of the same recipient type. When finished, you will be able to see and/or edit your recipients from the main recipient entry screen.

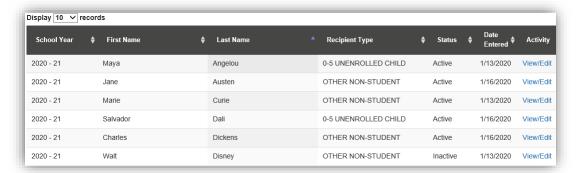

#### **ENTER SERVICES**

Now that your recipients have been entered, you may begin to enter your services and attach recipients to them.

Begin by clicking ADD SERVICES under the UNENROLLED tab.

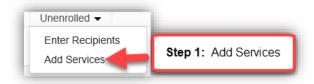

Click the Create Service Type button in the upper left corner of your screen.

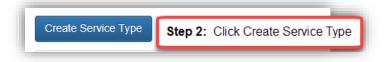

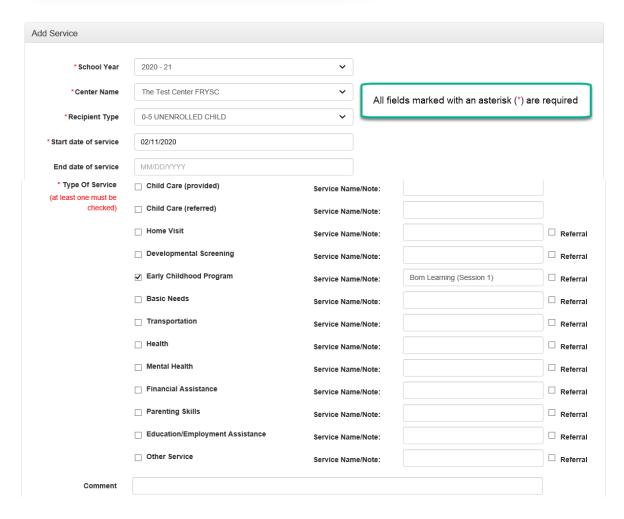

For group programs, enter one service at a time. If the service is for an individual, you do have the option to select multiple services at once.

SAVE your service information.

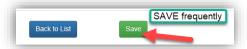

Attach recipients to the service. For a service for 0-5, the button reads "Add Children". For Other Unenrolled, the button reads "Add Recipient".

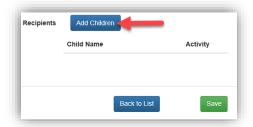

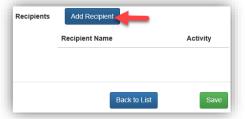

A list of service recipients will display (either the 0-5 list or the other unenrolled list, depending on the selection you made at the top of the screen for Recipient Type).

5 names will display at one time. Select from the five, then click ADD, then go to the next page of names. You will not be able to select from multiple pages at one time.

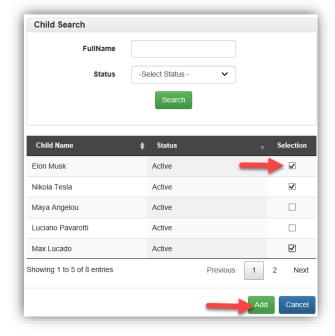

When you have added all service recipients, the list will display at the bottom of the service screen.

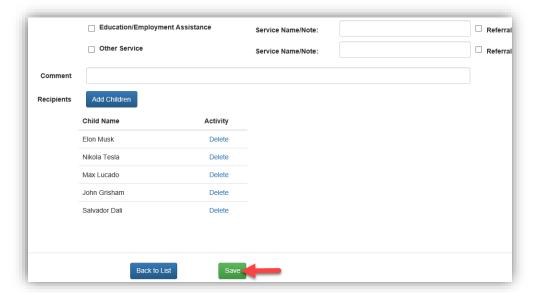

After you save your service, the **PRINT** button will appear. Clicking PRINT will create a PDF version of your service with the recipient roster. Additional reports will be developed at a later date.

You will be able to see, edit services, or add more recipients from the main service entry screen.

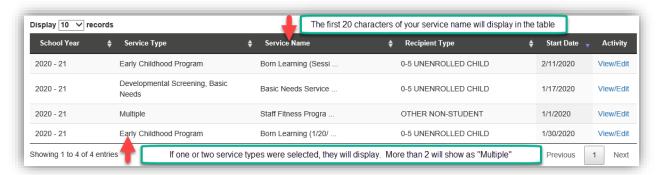

# **COMMON QUESTIONS**

#### 1.) User reports that they cannot log in to the system (ERROR message).

- Clear your browser history and cookies, then close and reopen your browser. Log in again. This typically resolves the issue.
- If the previous suggestion does not resolve the issue, type the KOG link directly into your browser to rule out an issue with your bookmark: https://kog.chfs.ky.gov/
- Email KOGHelpDesk@ky.gov to request assistance or a password reset if needed.
   Please note: KOG is not FRYSC Counts and FRYSC Counts is not KOG. They are two separate applications. KOG (Kentucky Online Gateway) is the doorway used to access most state applications. Login issues are KOG issues.

## 2.) The user would like to delete a file that has been uploaded.

Your regional program manager has access to delete <u>documents</u> from the district, center, budget, center operations, and advisory council listing and should be the first contact for deletions of this type. For purchase request or amendment deletions (budget, action component, center operations, etc.), contact <u>tonya.cookendorfer@ky.gov</u>.

#### 3.) The user types a form and reports that it did not save.

Generally, this happens because there was an extended amount of time between beginning the form and saving. The system times out. Saving frequently will prevent this issue and is recommended system wide.

## 4.) PD Tracking form, approved trainings list issues or technical assistance required.

For issues or questions relating to the TRAINING tab, please contact the DFRYSC training staff: melissa.newton@ky.gov or Quentin.floyd@ky.gov.

## 5.) User changes name and email address.

Email <u>KOGHelpDesk@ky.gov</u> to let them know that you have had a name/email address change and that you would like to have that updated in KOG. There are portions or FRYSC Counts that may not operate properly (PD forms, in particular) if the email address is different than the email of record in KOG.

## 6.) Coordinator changes centers within the same school district requiring permissions changes.

Contact tonya.cookendorfer@ky.gov, who will remove permissions for the previous center and send a new invitation to FRYSC Counts to provide access to the new center. A previously entered PD tracking form (attached to the old center) will need to be recreated after access is given for the new center.

# 7.) NEW coordinator attempts to start a PD tracking form, but the former coordinator's email address is showing in the dropdown.

Be sure to update the center coordinator information on the center page. The email address that displays in the dropdown on the PD form is pulled directly from the center page.

Contact tonya.cookendorfer@ky.gov to request the deletion of the previous coordinator's PD tracking form for the current year. The new coordinator will be able to begin a new PD tracking form of their own.

If at any time you experience issues that cannot be resolved with the information contained in this guide, please email <a href="mailto:tonya.cookendorfer@ky.gov">toreport the issue at your earliest convenience</a>.

This user's guide will change as new features are implemented, and the updated file will be available on the DFRYSC web page <a href="https://chfs.ky.gov/agencies/dfrcvs/dfrysc">https://chfs.ky.gov/agencies/dfrcvs/dfrysc</a>.

Division of Family Resource and Youth Services Centers Cabinet for Health and Family Services 275 East Main Street, 3C-G Frankfort, KY 40601 (502) 564-4986 https://chfs.ky.gov/agencies/dfrcvs/dfrysc/